## **Pohjoissaamen näppäimistön käyttöönotto / Windows 10**

- 1. Avaa ohjauspaneeli
- 2. Klikkaa Aika-, kieli- ja alueasetusten alta kohtaa "Lisää kieli"

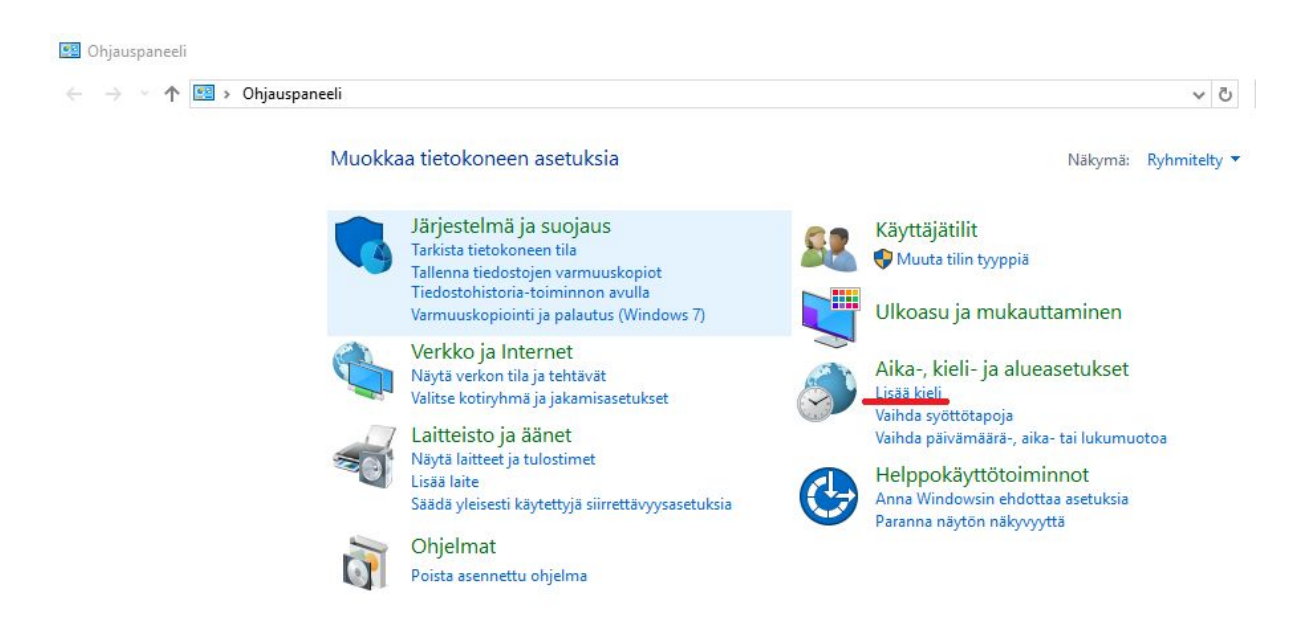

3. Klikkaa jälleen "Lisää kieli"

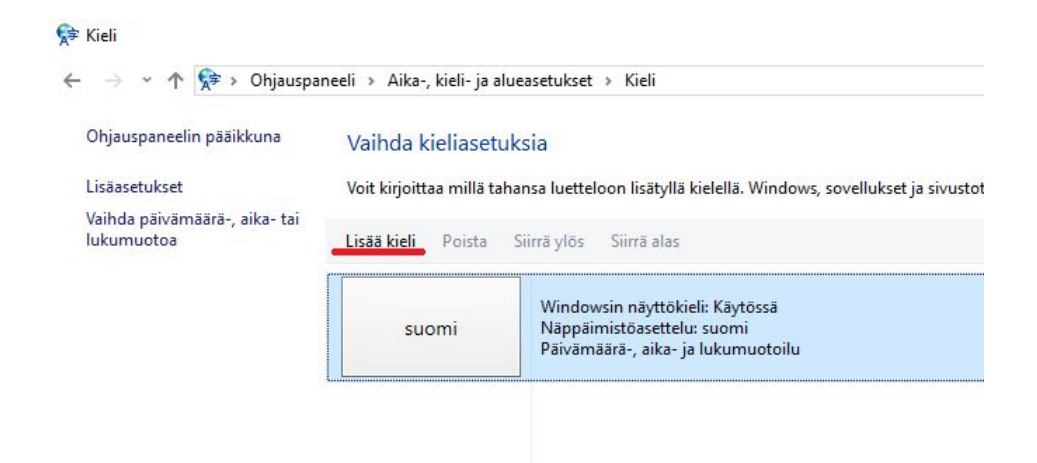

4. Vieritä sivua alas kunnes tulet aakkosjärjestyksessä pohjoissaamen kohdalle. Valitse davvisámegiella ja klikkaa "Avaa"

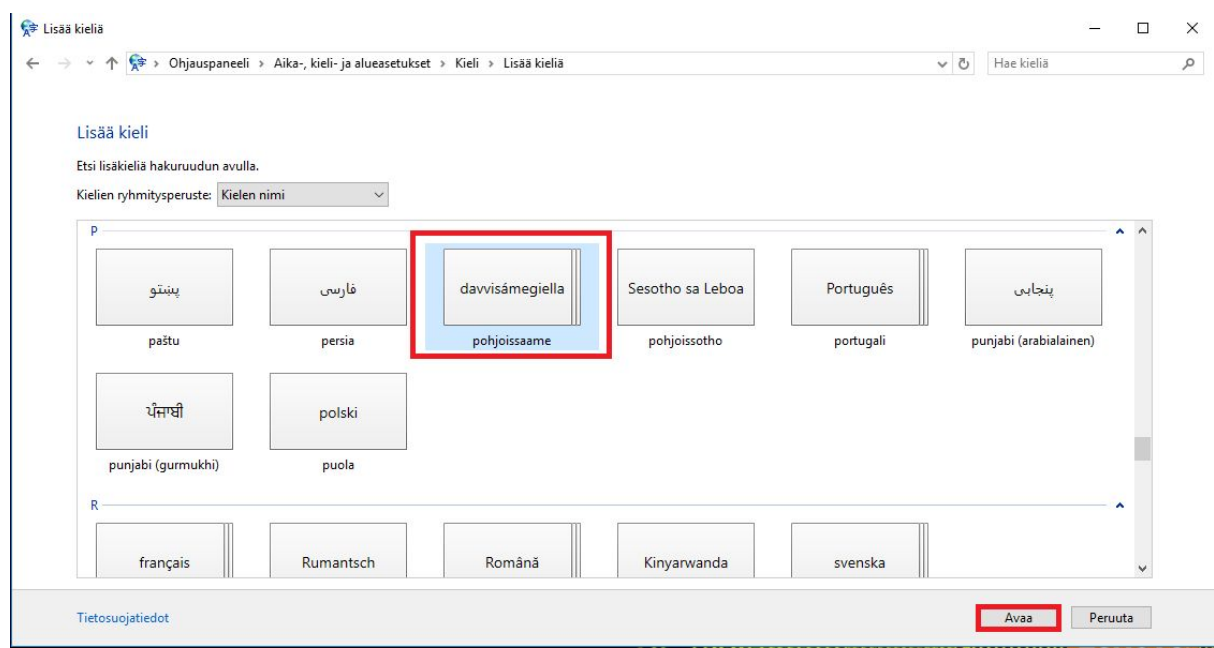

5. Valitse davvisámegiella (Suopma) jos haluat että näppäimistössäsi toimii samanaikaisesti suomenkielen ääkköset ja pohjoissaamen erikoismerkit. Klikkaa "Lisää".

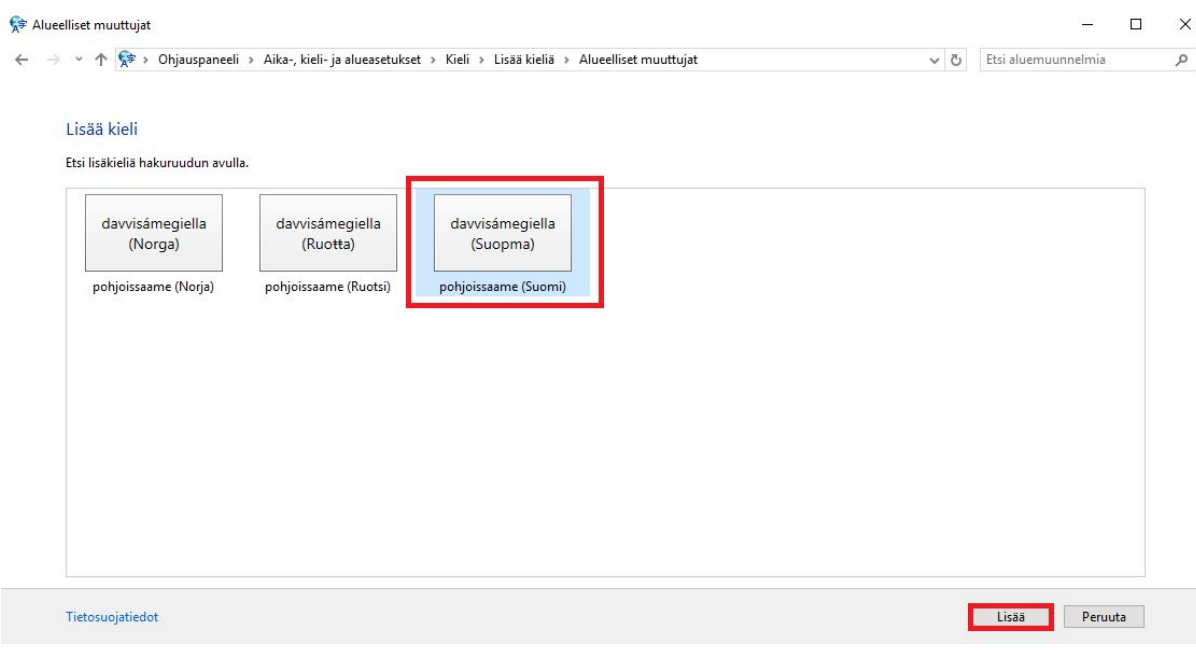

## 6. Sulje ohjauspaneeli.

7. Normaalisti näet työpöytäsi alapalkissa, oikeassa laidassa, painikkeen "FIN". Kun haluat pohjoissaamen merkit käyttöösi, klikkaa tuota painiketta, ja valitse "SME".

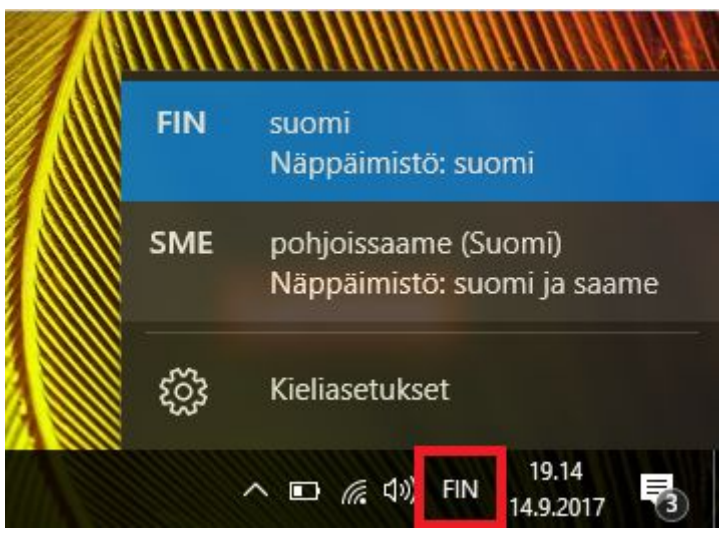

Suomen ääkköset toimivat normaalisti. Halutessasi tietyn kirjaimen alta erikoismerkin sisältävän kirjaimen, pidä samaan aikaan pohjassa nappia "alt gr" (välilyönnin oikealla puolella). Alla luettelo:

 $á = a + alt$  gr  $\check{s}$  = s + alt gr  $d = d + alt$  gr  $t = t + alt$ gr  $\eta$  =  $n + alt$  gr  $\check{z}$  = z + alt gr  $\check{c}$  =  $c$  + alt gr